# GE Appliances & Lighting

## **Appliances**

# Procedure for Programming Controls: WE04X23216 and WE04X23220

When replacing the User Interface control, the dryer will not function properly until the replacement control has been programmed.

Once the UI has been replaced, it may sometimes power up with all of the UI LEDs blinking. If this is the case, follow only Steps 5-10 below. Otherwise, follow all of the steps from the beginning.

#### Step 1

Begin with the dryer in Idle Mode (all LEDs on display off).

#### Step 2

Press the following key sequence to enter Service Mode:

#### My Cycle --> Delay Dry --> My Cycle --> Delay Dry

**Note:** The sequence must be done in order. If there are any other button presses or buttons are pressed out of order, the sequence must be started from the beginning.

#### Step 3

Upon entering the Service Mode, the UI will be in Test Selection Mode and will show "t1" (Test Number 1).

#### Step 4

Press the **Start/Pause** button when "t1" is displayed.

#### Step 5

Simultaneously press and hold both the *Temp* & *Level* buttons for three seconds to prepare the UI for selecting the model.

#### Step 6

Press the **Level** button to increase or press the **Temp** button to decrease the Model Code number selection until the correct number is displayed, per the table below.

| Dryer Model Number                                                                  | Catalog #  | Model Code |
|-------------------------------------------------------------------------------------|------------|------------|
| GFDS260EFWW / GFDS260GFWW<br>GFDS265EFMC / GFDS265GFMC<br>GFDS265EFRR / GFDS265GFRR | WE04X23220 | 001        |
| GFDR270EHWW / GFDR270GHWW<br>GFDR275EHMC / GFDR275GHMC                              | WE04X23216 | 001        |
| GHDS360EFWW / GHDS360GFWW<br>GHDS365EFMC / GHDS365GFMC<br>GHDS365EFRR / GHDS365GFRR | WE04X23220 | 002        |
| GFDS480EFWW / GFDS480GFWW<br>GFDS485EFMC / GFDS485GFMC<br>GFDS485EFRR / GFDS485GFRR | WE04X23220 | 003        |

### Step 7

Press the **Start/Pause** button to temporarily save the UI Model Code number.

#### Step 8

Next, the Heater Type selection is displayed as "g" for Gas or "E" for Electric. Press the **Temp** or **Level** to alternate the 7-segment display between the two Heater Type selections.

#### Step 9

Press and hold the *Start/Pause* button for three seconds to set the Heater Type. The board will then return to an idle state and will exit the Service Mode. It could take up to 10 seconds for the dryer to respond after exiting the Service Mode.

## Step 10

The dryer is now ready for use.

**Note:** If the above sequence is interrupted at any time, the UI Model and Heater Type will not be saved properly. If an error is made in selecting the correct model number or heater type, repeat the steps.

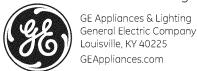